2023 年 8 月 18 日作成 YAMAGATA Youth Summit 2023 事務局

## YAMAGATA Youth Summit 2023 英語プレゼンター募集 YouTube に動画を限定公開する方法(PC 使用)

英語プレゼンターに応募する場合には、ご自身のプレゼンテーションを収録した映像 データをあらかじめご準備の上、下記のマニュアルに沿って、YouTube に限定公開し、そ の動画 URL を申請フォームの該当欄に貼付し、送信をお願いいたします。

(限定公開とは、動画の URL を知っているユーザーのみが視聴できる公開方法です。)

【マニュアル】

① YouTube に新規登録またはログイン(Google アカウントが必要です)。

② 右上のビデオカメラのアイコンをクリック。

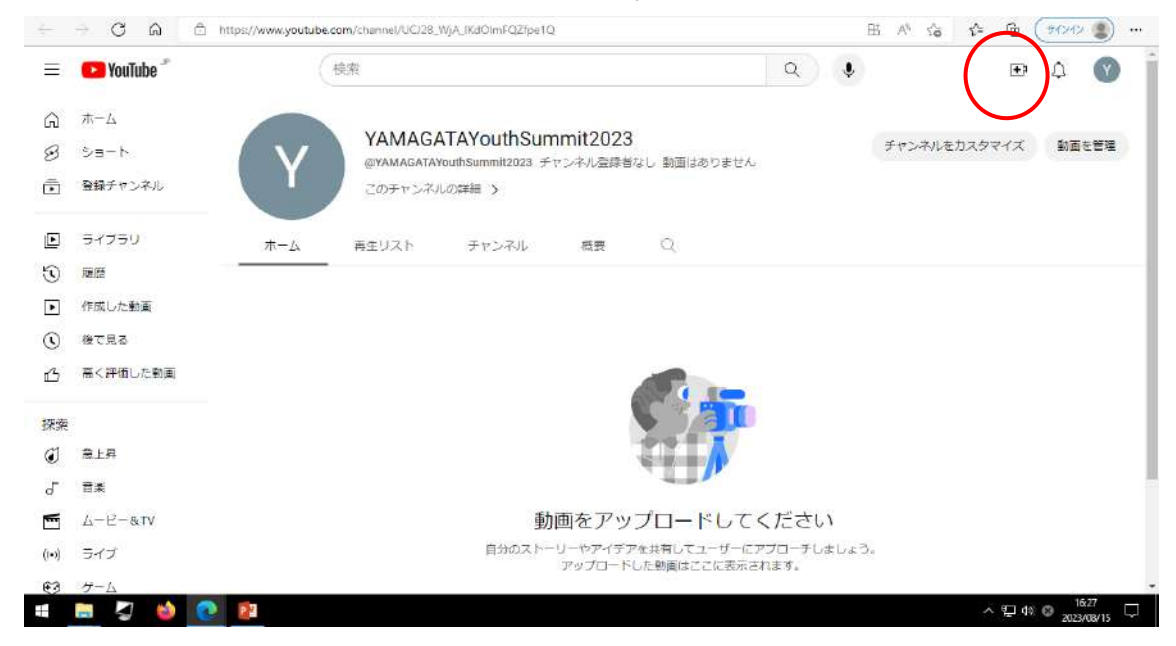

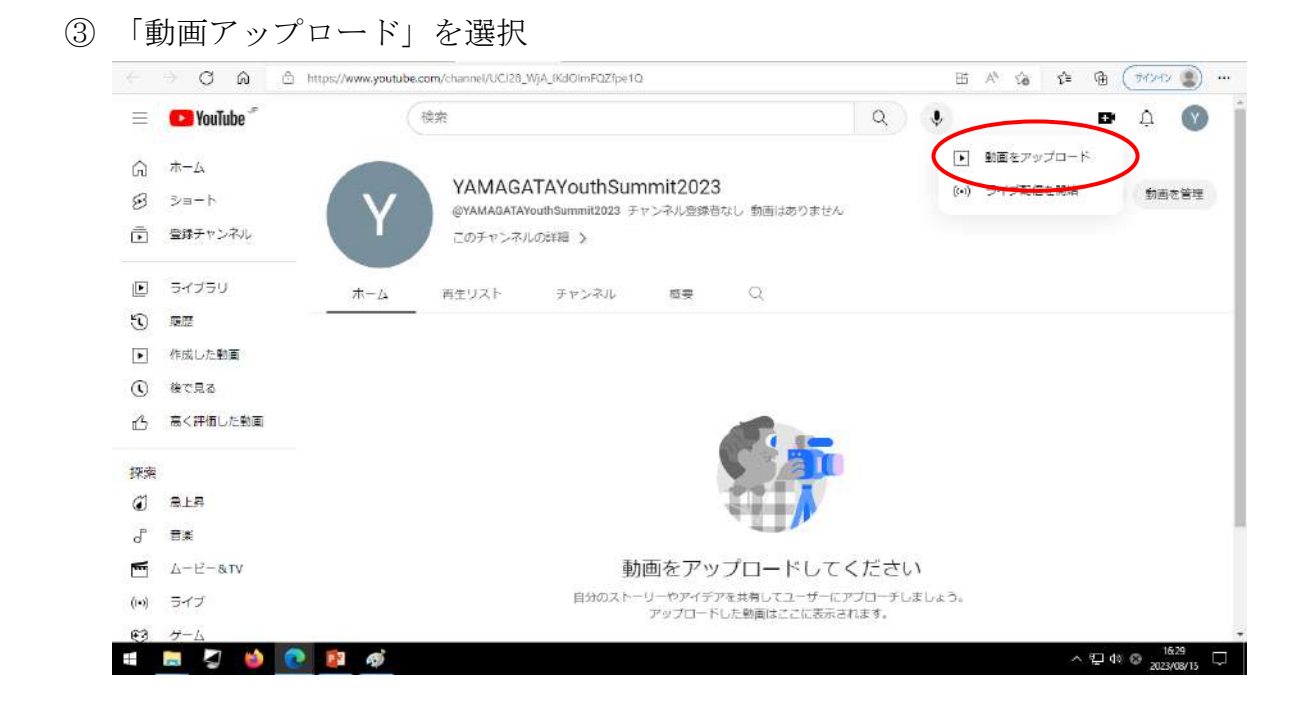

④ アップロードしたい動画ファイルをドラッグ&ドロップ。

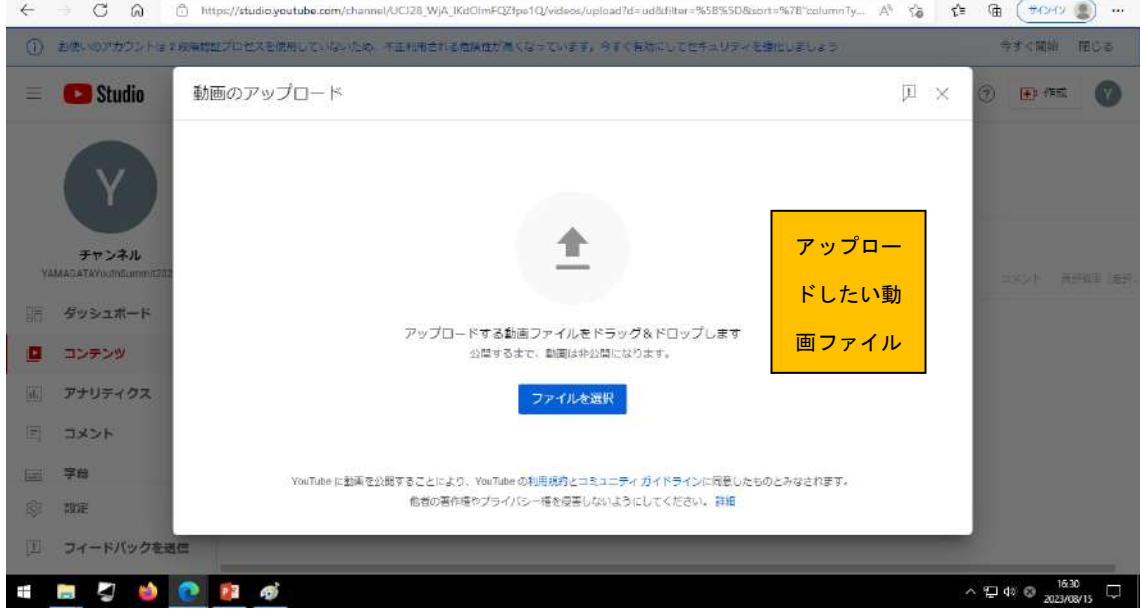

⑤ 【詳細】では、

タイトルに、「氏名、学校名(学生の場合)、選択したプレゼンテーションテーマ」を入 力。

詳細に「YAMAGATA Youth Summit 2023、氏名、学校名(学生の場合)」を入力

サムネイル選択は、映像内で調整してください(サムネイル画像は、新規アップロード しないこと)。

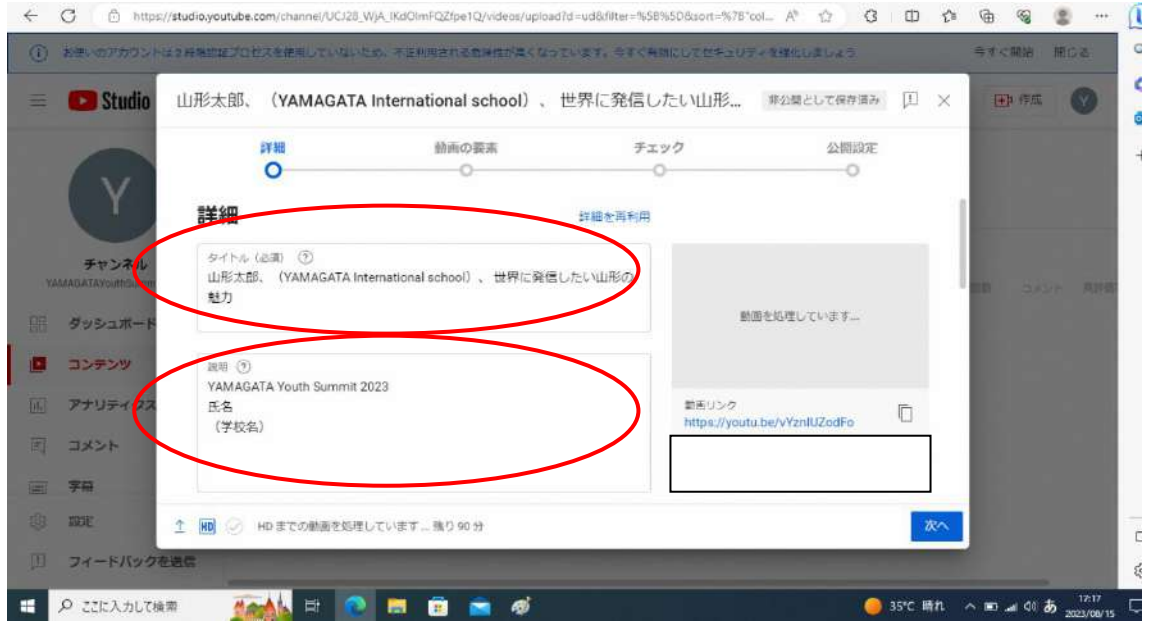

## 視聴者について、「いいえ、子ども向けではありません」を選択。

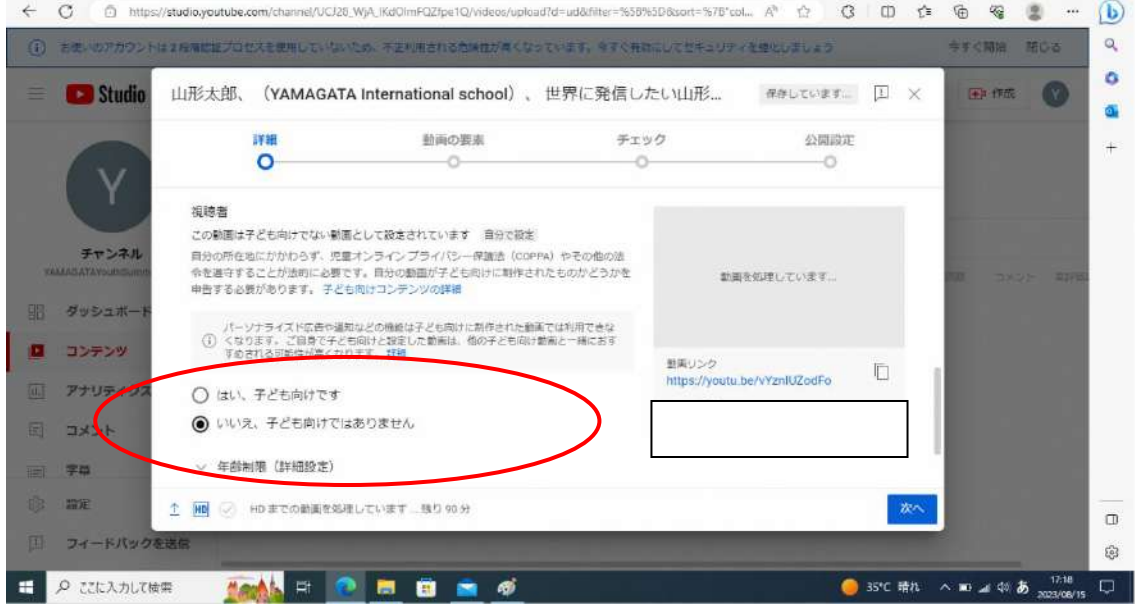

## 「次へ」を選択

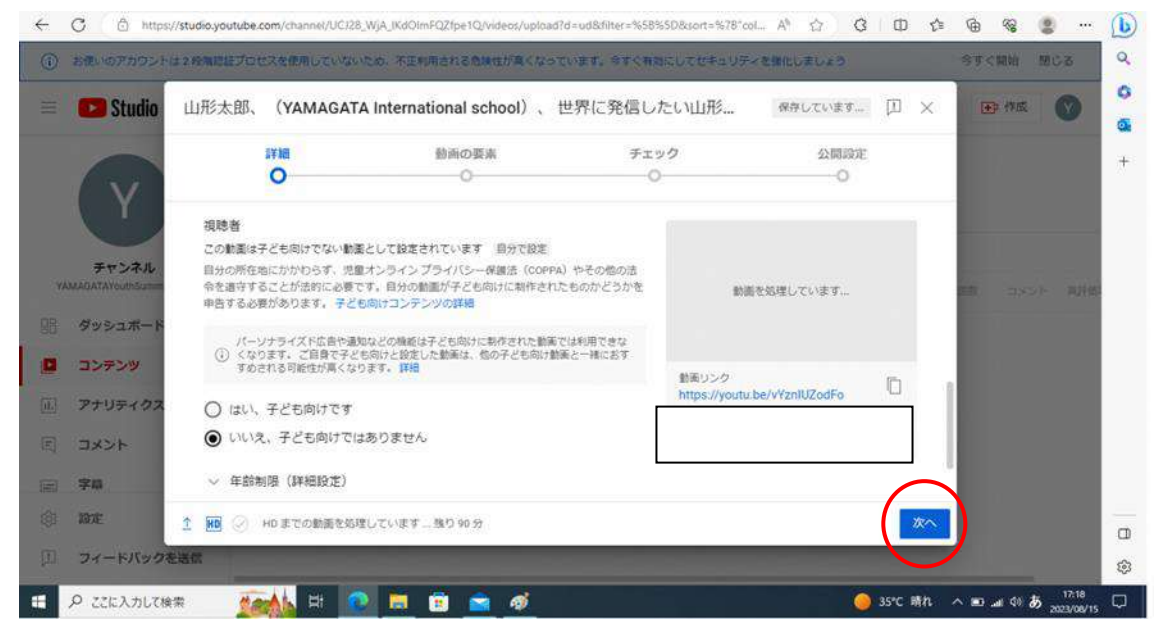

【動画の要素】では、そのまま「次へ」を選択。

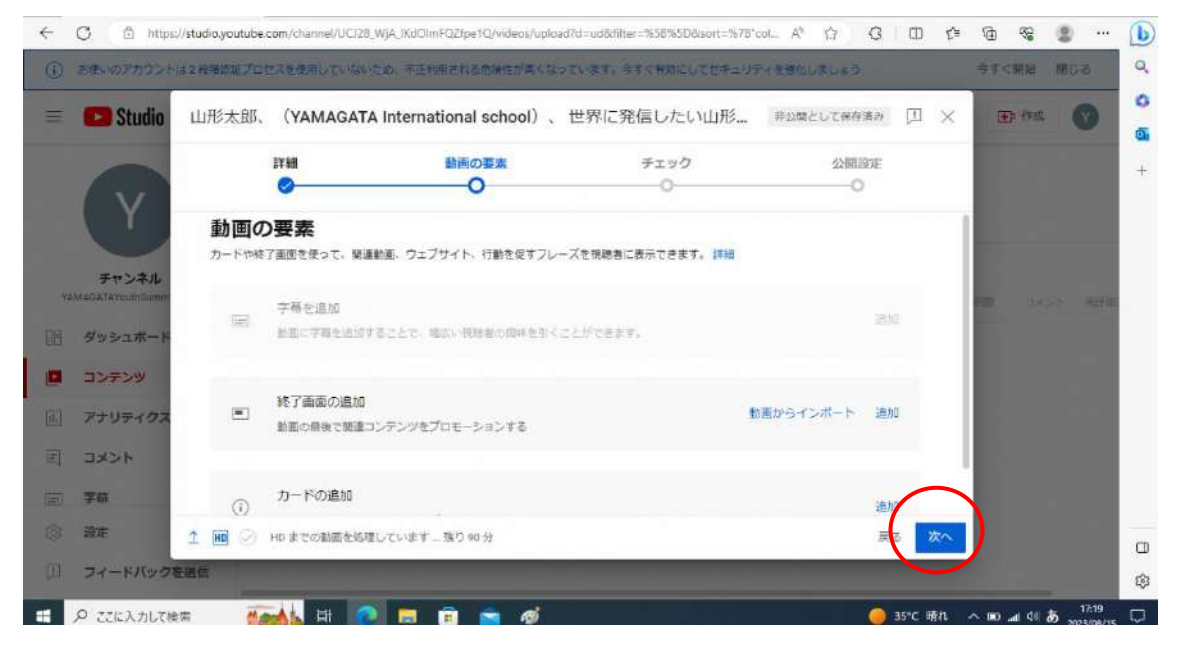

⑧ 【チェック】では、そのまま「次へ」を選択(著作権に関して警告が出た場合は、異議 申し立てを選択の上、「次へ」に進んでください)。

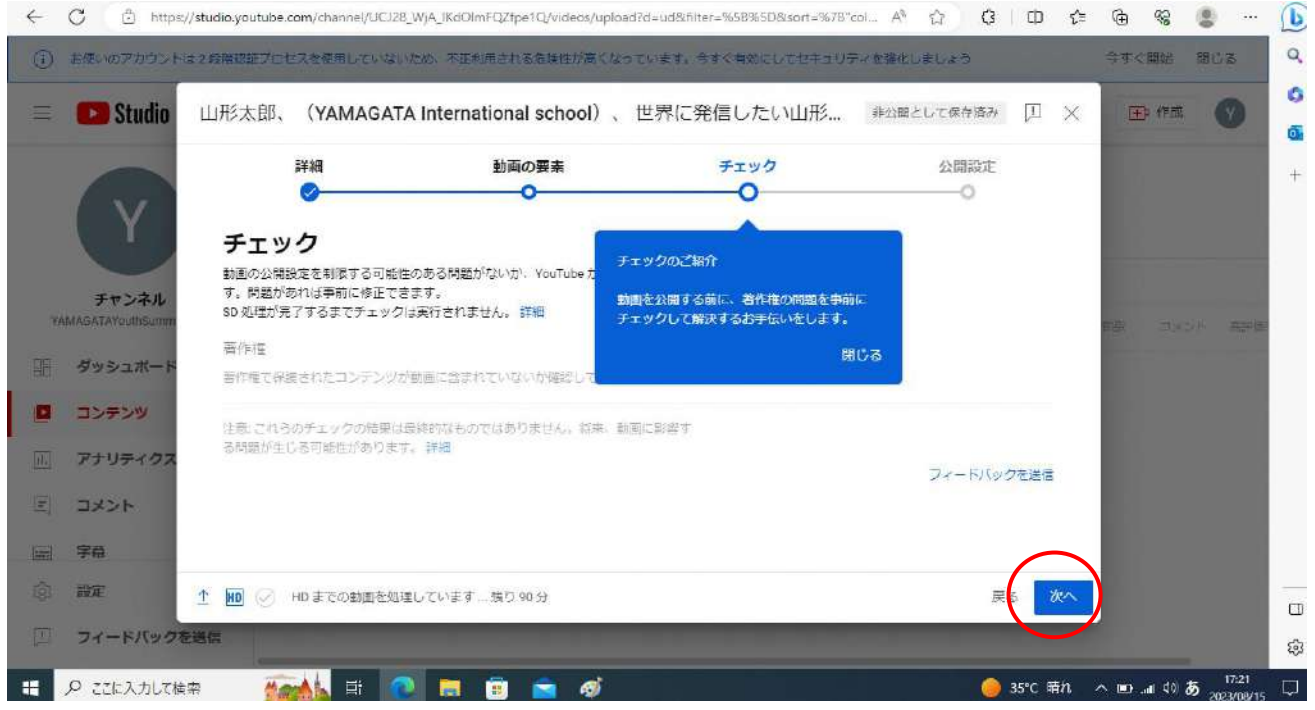

⑨ 【公開設定】では、「限定公開」を選択。

動画リンクをコピーし、手元で保管、管理できるようにしてください。

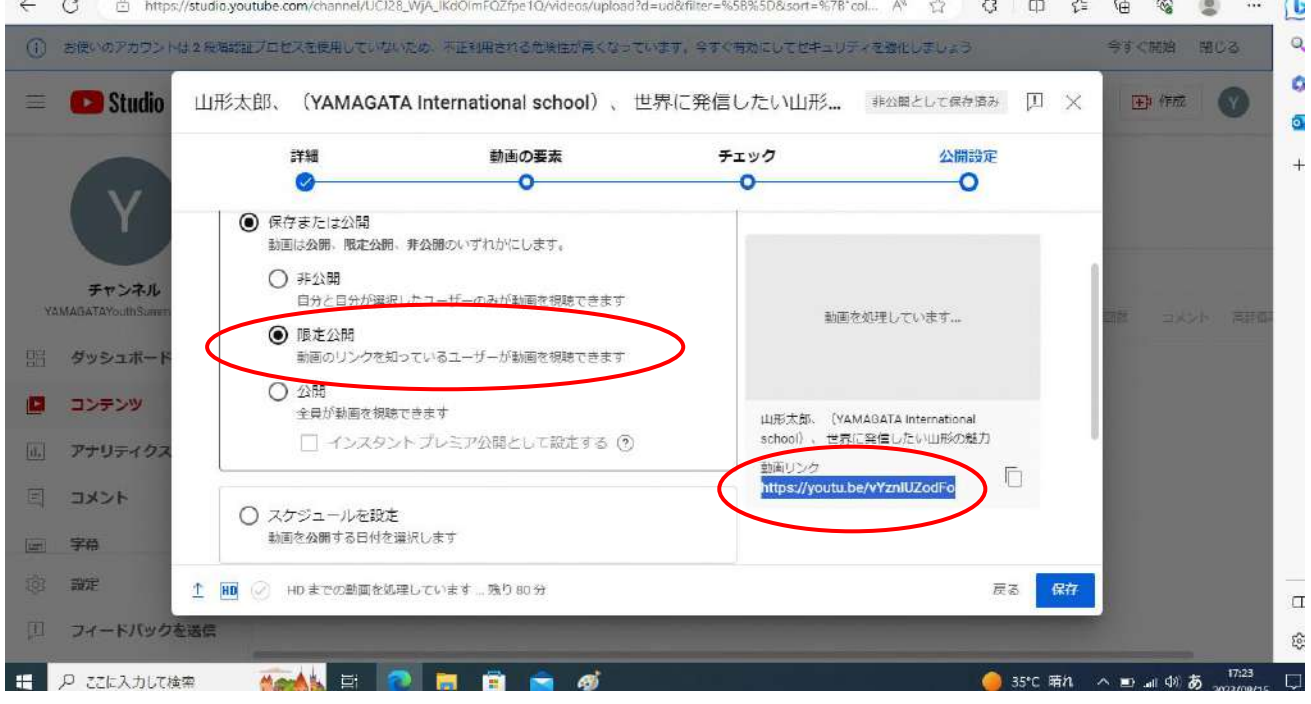

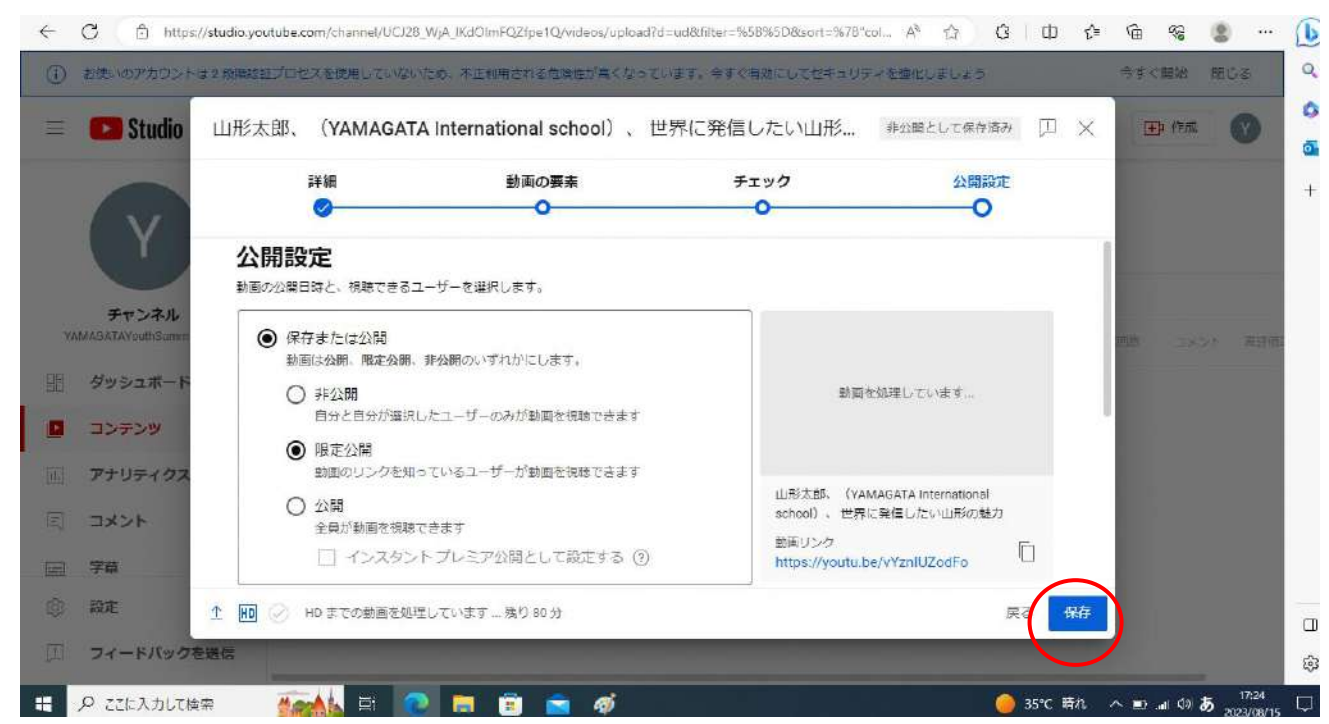

公開設定が限定公開になっているのを再度確認し、「保存」を選択。

動画リンクを申請フォームの該当欄に貼付し、送信してください。

以上